# Entfernen des FireAMP-Cache und der Verlaufsdateien unter Windows J.

# Inhalt

**Einführung** Datenbankdateien für Cache und Verlauf **Zweck** Gründe für das Entfernen Identifizieren der Datenbankdateien Verfahren zum Entfernen von Datenbankdateien Schritt 1: Beenden Sie den FireAMP Connector-Dienst. Benutzeroberfläche Services-Konsole Eingabeaufforderung Schritt 2: Löschen der erforderlichen Datenbankdateien Cache-Datenbankdateien Verlaufsdatenbankdateien Schritt 3: Starten Sie den FireAMP Connector-Dienst.

# Einführung

Dieses Dokument enthält einige Szenarien, die das Entfernen von Datenbankdateien in FireAMP für Endgeräte erfordern, und beschreibt ein geeignetes Verfahren, um diese bei Bedarf zu entfernen. FireAMP für Endgeräte speichert die neuesten Dateierkennungen und -status in Datenbankdateien. In bestimmten Fällen bittet Sie ein Cisco Support Engineer möglicherweise, einige Datenbankdateien zu entfernen, um ein Problem zu beheben.

Warnung: Sie können eine Datenbankdatei nur entfernen, wenn Sie vom technischen Support von Cisco dazu aufgefordert werden.

# Datenbankdateien für Cache und Verlauf

## **Zweck**

In den Cache-Datenbankdateien werden die bekannten Eigenschaften für Dateien beibehalten. Die Verlaufsdatenbankdateien verfolgen alle FireAMP-Dateierkennungen sowie die Namen der Quelldateien und die SHA256-Werte.

Wenn Sie einer Richtlinie eine Blockliste hinzufügen und den Connector aktualisieren, ändert sich das Verhalten für eine bestimmte Datei nicht sofort. Der Grund hierfür ist, dass der Cache bereits erkannt hat, dass die Datei nicht schädlich ist. Daher wird sie nicht von der Blockliste geändert oder überschrieben. Die Einstufung ändert sich, wenn der Cache bei jedem Ablaufen der Richtlinie abgelaufen ist und eine neue Suche durchgeführt wird - zuerst gegen Ihre Listen und

anschließend gegen die Cloud.

### Gründe für das Entfernen

Wenn die Verlaufsdatenbank und die Cache-Datenbankdateien aus einem Verzeichnis entfernt werden, werden sie beim Neustart des FireAMP-Dienstes frisch neu erstellt. In bestimmten Fällen kann es erforderlich sein, diese Dateien aus dem FireAMP-Verzeichnis zu entfernen. Wenn Sie z. B. eine einfache benutzerdefinierte Erkennung oder eine Anwendungsblockliste für eine bestimmte Datei testen möchten.

Es ist möglich, dass eine Datenbank beschädigt wird, sodass Sie die Erkennungen in einer Datenbank nicht öffnen oder anzeigen können. Wenn die Datenbank in einem System beschädigt ist, kann sie auch Fehler im FireAMP Connector-Dienst verursachen, wie z. B. das Nichtstarten des Connectors oder die Beeinträchtigung der Gesamtsystemleistung. In diesen Fällen können Sie die Verlaufsdateien aus dem Connector löschen, um leistungsbezogene Probleme durch Korruption zu vermeiden und neue Protokolle zur Diagnose aufzeichnen zu können.

### Identifizieren der Datenbankdateien

Unter Microsoft Windows finden Sie diese Dateien in der Regel unter C:\Program Files\Sourcefire\fireAMP or C:\Program Files\Cisco\AMP.

Der Name der Cache-Datenbankdateien lautet:

cache.db cache.db-shm cache.db-wal Der Name der Verlaufsdatenbankdateien lautet:

history.db historyex.db historyex.db-shm historyex.db-wal

Dieser Screenshot zeigt die Dateien im Windows-Datei-Explorer:

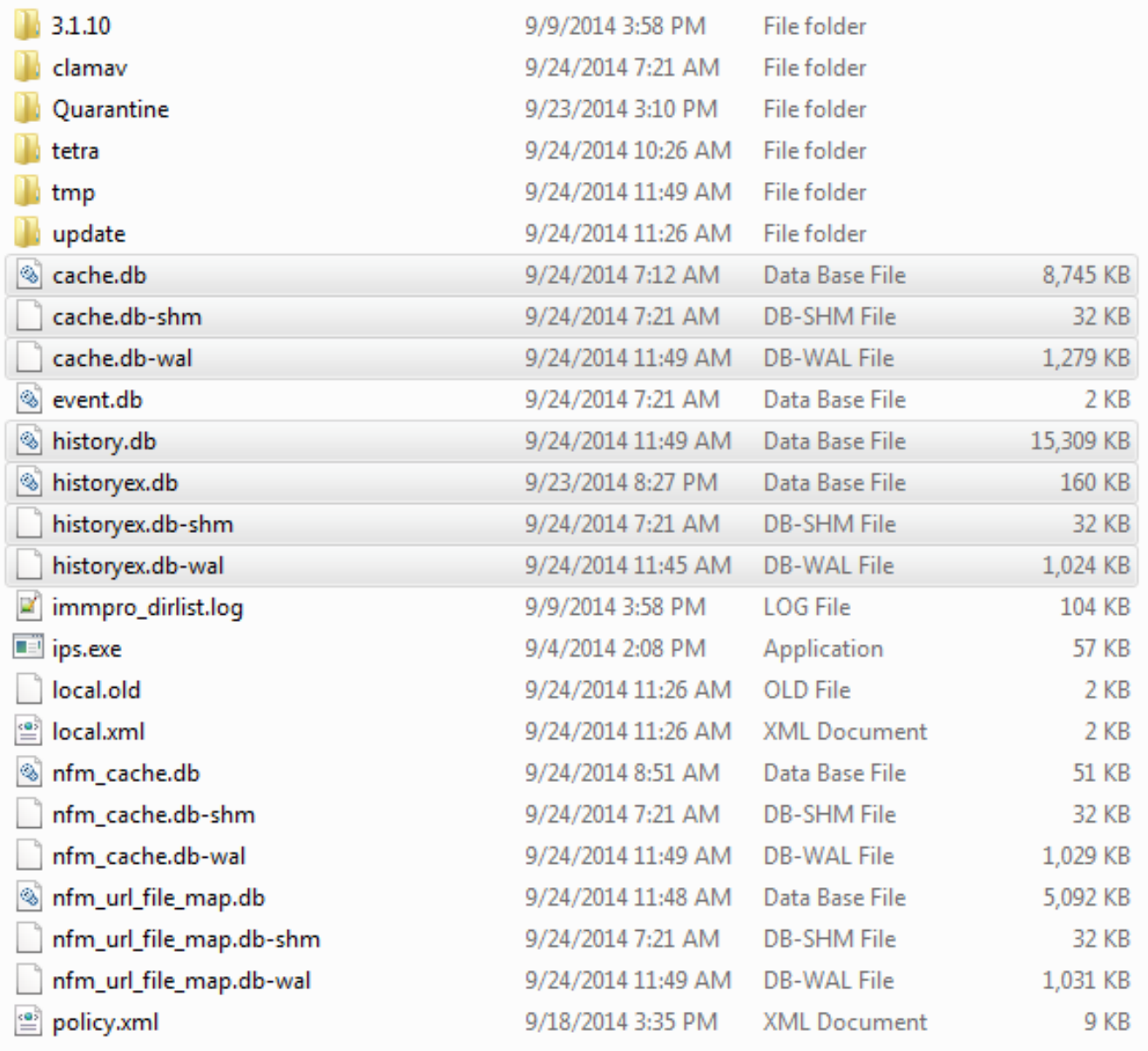

## Verfahren zum Entfernen von Datenbankdateien

### Schritt 1: Beenden Sie den FireAMP Connector-Dienst.

Sie können den FireAMP Connector-Dienst auf verschiedene Weise beenden:

- Benutzeroberfläche (UI) des FireAMP Connector-Service
- Windows Services-Konsole
- Eingabeaufforderung des Administrators

#### Benutzeroberfläche

Hinweis: Wenn der Connector-Schutz aktiviert ist, müssen Sie die Benutzeroberfläche verwenden, um den FireAMP Connector-Dienst zu beenden.

1. Öffnen Sie die Benutzeroberfläche im Fach, und klicken Sie auf Einstellungen.

- 2. Blättern Sie nach unten, und erweitern Sie die FireAMP Connector-Einstellungen.
- Geben Sie im Feld Password (Kennwort) das Kennwort für den Verbindungsschutz ein. 3. Klicken Sie auf Dienst beenden.

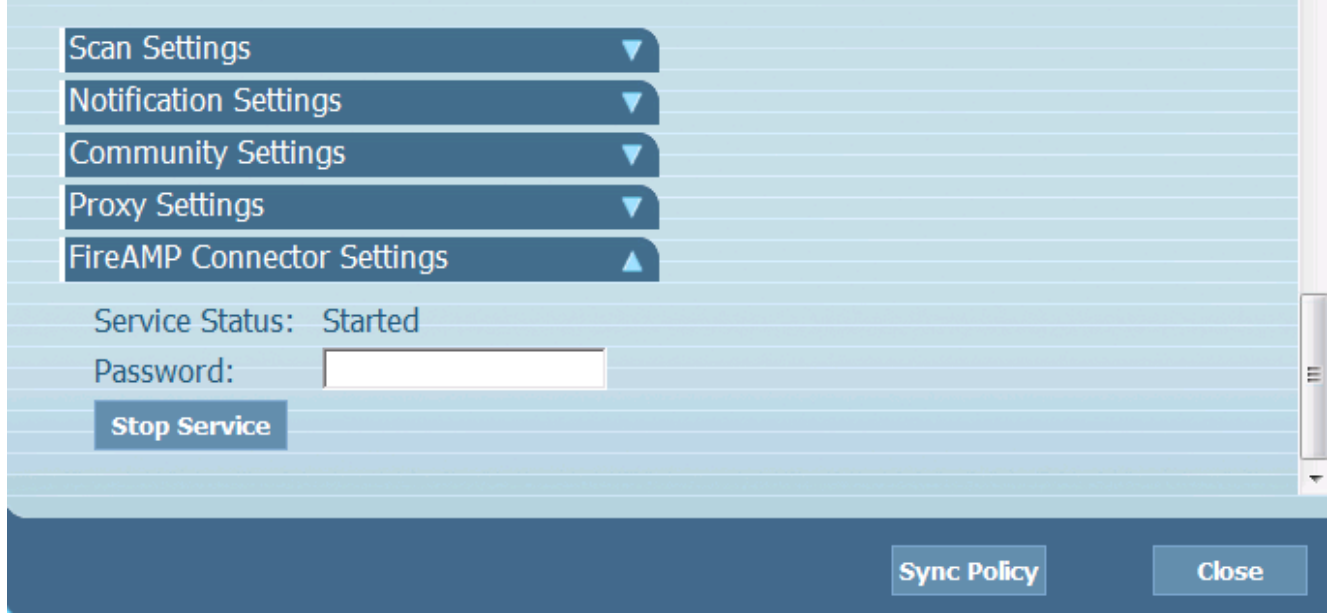

#### Services-Konsole

Hinweis: Um Dienste in der Konsole Dienste anzuhalten und zu starten, benötigen Sie Administratorrechte.

Gehen Sie wie folgt vor, um den FireAMP Connector-Dienst von der Konsole Dienste zu beenden:

- 1. Navigieren Sie zum Startmenü.
- 2. Geben Sie **services.msc ein,** und drücken Sie die **Eingabetaste**. Die Konsole Dienste wird geöffnet.
- 3. Wählen Sie den FireAMP Connector-Service aus, und klicken Sie mit der rechten Maustaste auf den Dienstnamen.
- 4. Wählen Sie Beenden, um den Dienst zu beenden.

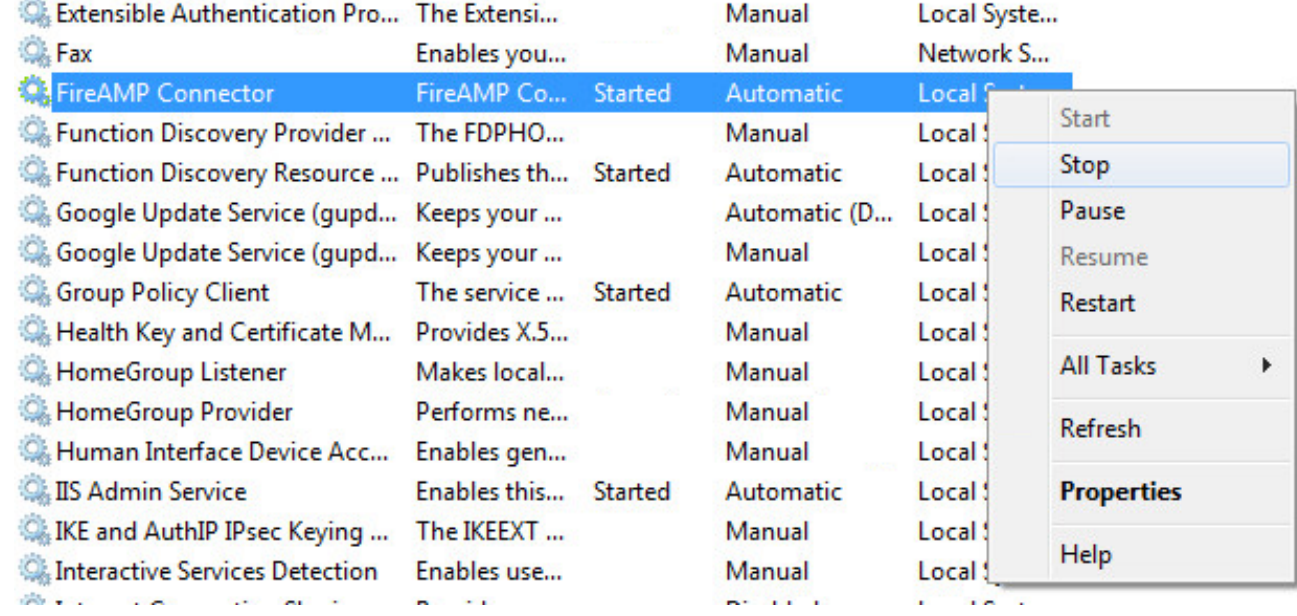

#### Eingabeaufforderung

Gehen Sie wie folgt vor, um den FireAMP Connector-Dienst über die Eingabeaufforderung eines Administrators zu beenden:

- 1. Navigieren Sie zum Startmenü.
- 2. Geben Sie **cmd.exe ein,** und drücken Sie die **Eingabetaste**. Ein Eingabeaufforderungsfenster wird geöffnet.
- 3. Geben Sie den Befehl **net stop immunetprotect** ein. Wenn Sie Version 5.0.1 oder höher haben, geben Sie den WiSM-Dienst ein, bei dem "name like 'immunetprotect%'" den Befehl startservice stattdessen aufruft. Dieser Screenshot zeigt ein Beispiel für den erfolgreichen Stopp des

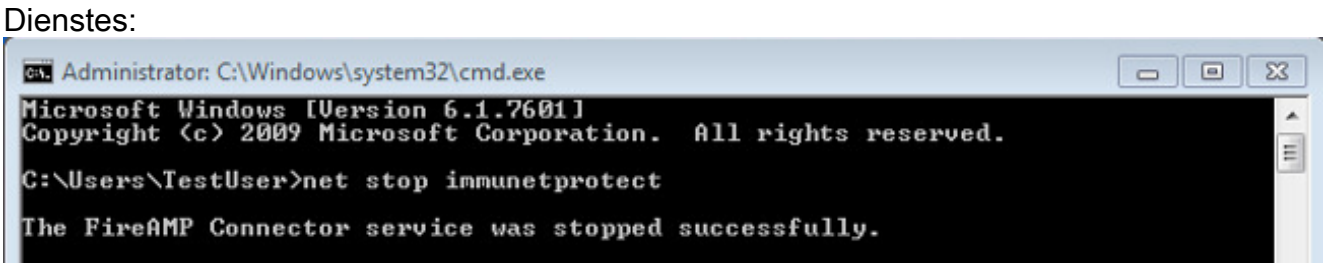

### Schritt 2: Löschen der erforderlichen Datenbankdateien

#### Cache-Datenbankdateien

Wenn der Dienst beendet wurde, können Sie die folgenden drei Cache-Dateien löschen:

Warnung: Wenn Sie nicht alle zugehörigen Cache-Datenbankdateien löschen, können Zwischenspeicherungsprobleme mit der neu erstellten Datenbank erstellt werden. Daher kann es vorkommen, dass der Dienst nicht gestartet wird, oder dass die Leistung des Dienstes beeinträchtigt ist.

cache.db cache.db-shm cache.db-wal

#### Verlaufsdatenbankdateien

Wenn der Dienst beendet ist, entfernen Sie die folgenden Datenbankdateien für die Versionsgeschichte:

Warnung: Wenn Sie nicht alle verknüpften Verlaufsdatenbankdateien löschen, können Zwischenspeicherungsprobleme mit der neu erstellten Datenbank erstellt werden. Daher kann es vorkommen, dass der Dienst nicht gestartet wird, oder dass die Leistung des Dienstes beeinträchtigt ist.

history.db historyex.db historyex.db-shm historyex.db-wal

### Schritt 3: Starten Sie den FireAMP Connector-Dienst.

Gehen Sie wie folgt vor, um den FireAMP Connector-Dienst zu starten:

- 1. Navigieren Sie zum Startmenü.
- 2. Geben Sie services.msc ein, und drücken Sie die Eingabetaste. Die Konsole Dienste wird geöffnet.
- 3. Wählen Sie den **FireAMP Connector**-Service aus, und klicken Sie mit der rechten Maustaste auf den Dienstnamen.
- 4. Wählen Sie **Start**, um den Dienst zu starten.

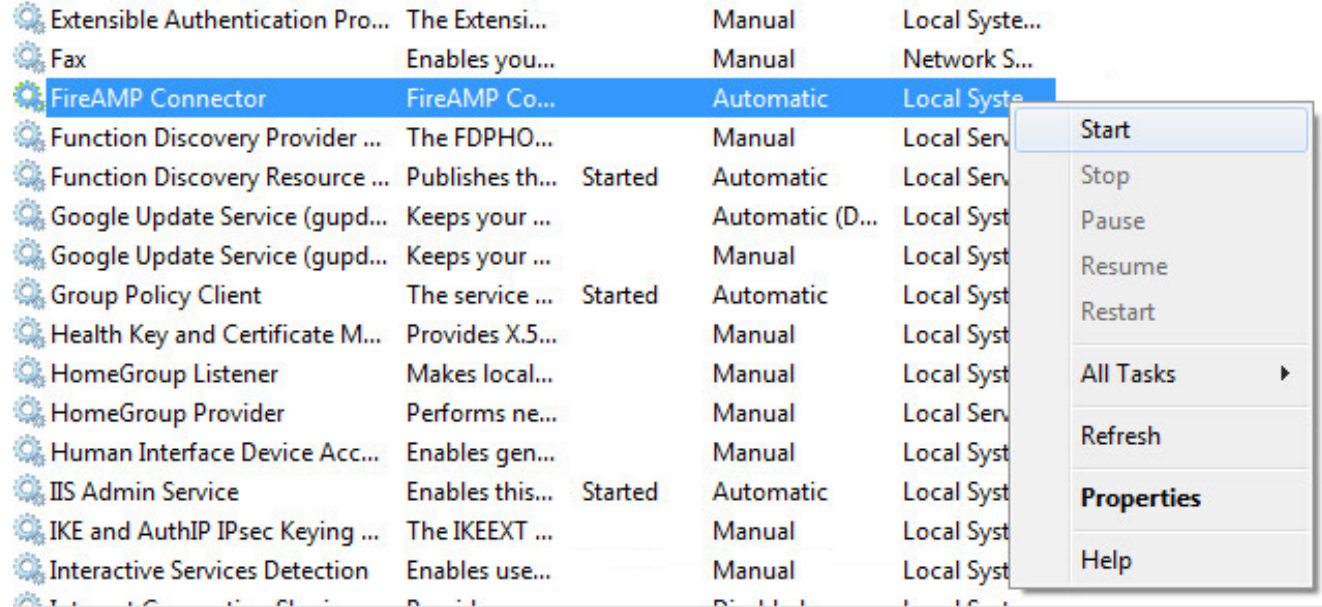

Alternativ können Sie an der Eingabeaufforderung des Administrators den Befehl net start immunetprotect eingeben. Wenn Sie Version 5.0.1 oder höher haben, geben Sie den WiSM-Dienst ein, bei dem "name like 'immunetprotect%'" den Befehl startservice stattdessen aufruft.Dieser Screenshot zeigt ein Beispiel für den erfolgreichen Start des Services:

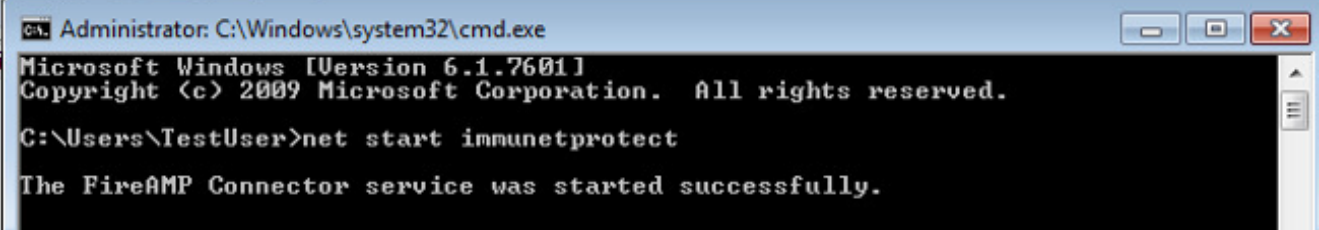

Nach dem Neustart der Dienste wird ein neuer Satz von Datenbankdateien erstellt. Damit erhalten Sie eine neue Instanz des FireAMP Connectors mit aktuellen Whitelists, Blocklisten, Ausschlüssen usw.